Univerzita Jana Evangelisty Purkyně Fakulta životního prostředí

# **GC-MS AGILENT 7250 GC/Q-TOF**

# **Stručný návod k použití**

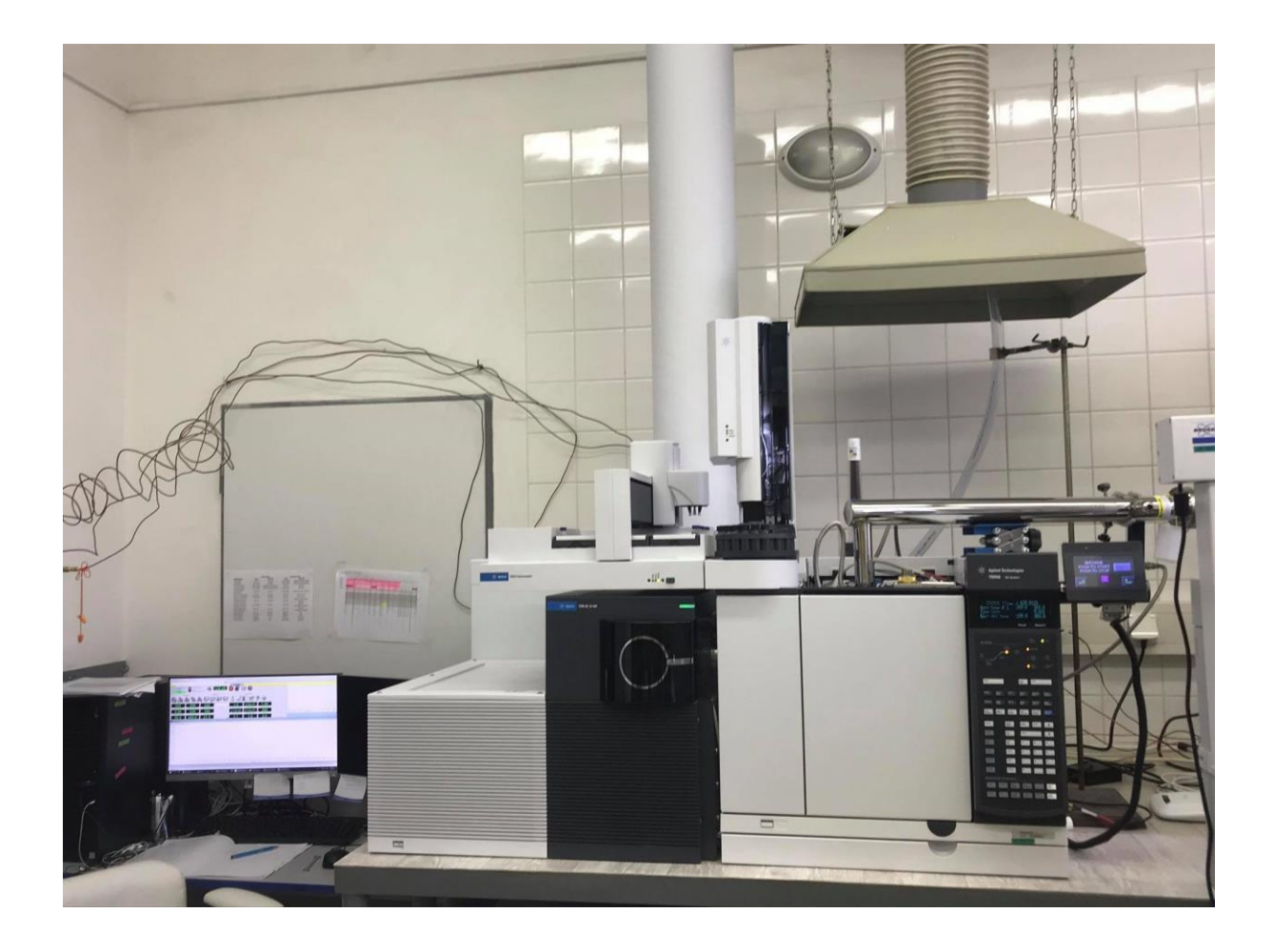

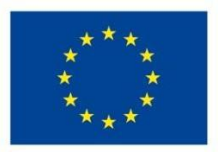

EVROPSKÁ UNIE Evropské strukturální a investiční fondy Operační program Výzkum, vývoj a vzdělávání

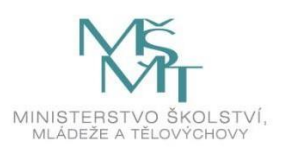

# Obsah

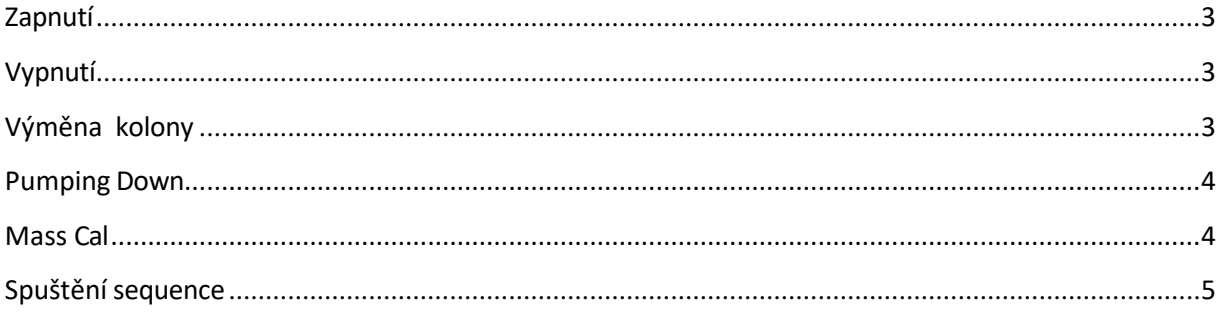

## <span id="page-2-0"></span>**Zapnutí**

Zapínání v tomto pořadí:

Generátor dusíku, nosný plyn He - qTOF – GC – PC

Ovládací software se otevře po tom, co naběhne qTOF (chvilku mu to trvá, dioda musí začít svítit červeně). Pokud byl stroj dlouho vypnutý, mohlo dojít k otevření bočnice na vstupu k iontovému zdroji. Při zapínání qTOFu je nutné bočnici přitisknout, dokud se sama nepřisaje – viz Pumping Down.

# <span id="page-2-1"></span>**Vypnutí**

#### **Ventování MS**

Nejprve se nahraje metoda Vent (ve složce Vent) dle aktuální konfigurace zapojení kolon (inlet-MS, inlet-deanswitch-MS).

- V metodách jsou nastavené teploty (40 °C): teplota pece, inletu a transferiny (v metodě si zkontrolovat nastavené teploty!)
- Nahrát tune Zero Volt
- Po dosažení nastavených teplot (40 °C) se vypne průtok nosného plynu:
	- o Inlet pressure dát tlačítko off a vypne se průtok nosného plynu první kolonou
	- o Tlak se vypne i na druhé koloně (pokud spojeno přes deanswitch)
	- o Po vypnutí nosného plynu se MS zventuje, pozor vždy při ventování musí být na MS nahraná metoda Zero Volt, jinak může dojít k poškození optiky hmotnostního analyzátoru.

Pro ventování se v softwaru GCMS klikne na záložku instrument vacum control a klikne se na tlačítko Vent.

Vypínání v pořadí software – GC – qTOF-generátor dusíku, nosný plyn.

#### <span id="page-2-2"></span>**Výměna kolony**

Pokud se mění kolona a zároveň bude potřeba přístup do části u iontového zdroje, je potřeba MS zaventovat (návod viz výše).

- A nastaví se parametry kolny: na GC tlačítko config column enter  $1$  nastaví se parametry kolony (délka, průměr, tloušťka fáze) a odkud kam vede
- Pokud jsou 2 kolony, nastaví se i druhá (pozice 2)
- Pokud se přechází ze 2 kolon na 1, musí se druhá kolona zrušit: tím, že se nastaví outlet – other
	- Inlet unspecified

Nezapomínat na kondicionaci kolony před namontováním do MS! (zapne se průtok nosného plynu, vyfouká se z kolony zbývající vzduch – kontrola – konec kolony se dá do vialky s rozpouštědlem např. metOH, aceton, hexan)

Pozor nedotýkat se iontového zdroje!!!

### <span id="page-3-0"></span>**Pumping Down**

- Před kliknutím na tlačítko přimáčkneme kryt s iontovým zdrojem a drží se, dokud se nepřisaje po tom, co se klikne na Pumping Down!!!!
- Klikne se na Pumping Down.
- Během několika minut (do 15 min) by měli najet turbo pumpy.
- Po najetí turbo pump, vakua na požadovanou hodnotu (2,0x10-6) se začne vyhřívat iontový zdroj na nastavenou teplotu.
- Po vyhřátí iontového zdroje se zapne průtok kolonou a začnou se vyhřívat periferie (inlet, pec, transferlina) – dá se ošetřit nahráním vhodné metody (dle aktuálního zapojení kolon).
- Zapne se průtok kolonou/kolonami.

### <span id="page-3-1"></span>**Mass Cal**

Nahraje se metoda, kterou se bude měřit (v ní je nahraný TUNE, na který se bude ladit). Stroj se nechá ustálit (vyhřejí se všechny periferie, ustálí se průtok).

V Instrument Control se klikne na ikonku MS tune (druhá zprava)

#### GC/Q-TOF Tune

#### Záložka Manual Tune

- Zaškrtne se Emission, El cal Valve (změníse na On)
- Sleduje se odezva hmoty 130,991, ta by měla být kolem 1,2 x 10 <sup>6</sup>, rozlišení nad 20 000
- pokud není, zvýší se hodnota Emission tak, aby hmota 130,991 dosahovala požadované odezvy

#### Záložka TOF Mass Calibration

- klikne se na Run Calibration

Po kalibraci vyskočí okno TOF Mass Calibration Results

Pokud Mass Cal proběhne v pořádku, záložka File a Reports – klikne se na Save (pod Tunem)

# <span id="page-4-0"></span>**Spuštění sequence:**

Sequence – Load – 1\_nova.sequnce

uložení sequencí: D:\MassHunter\GCMS\1\sequence

Tab. 1: Úprava sequnce – Edit Sequence

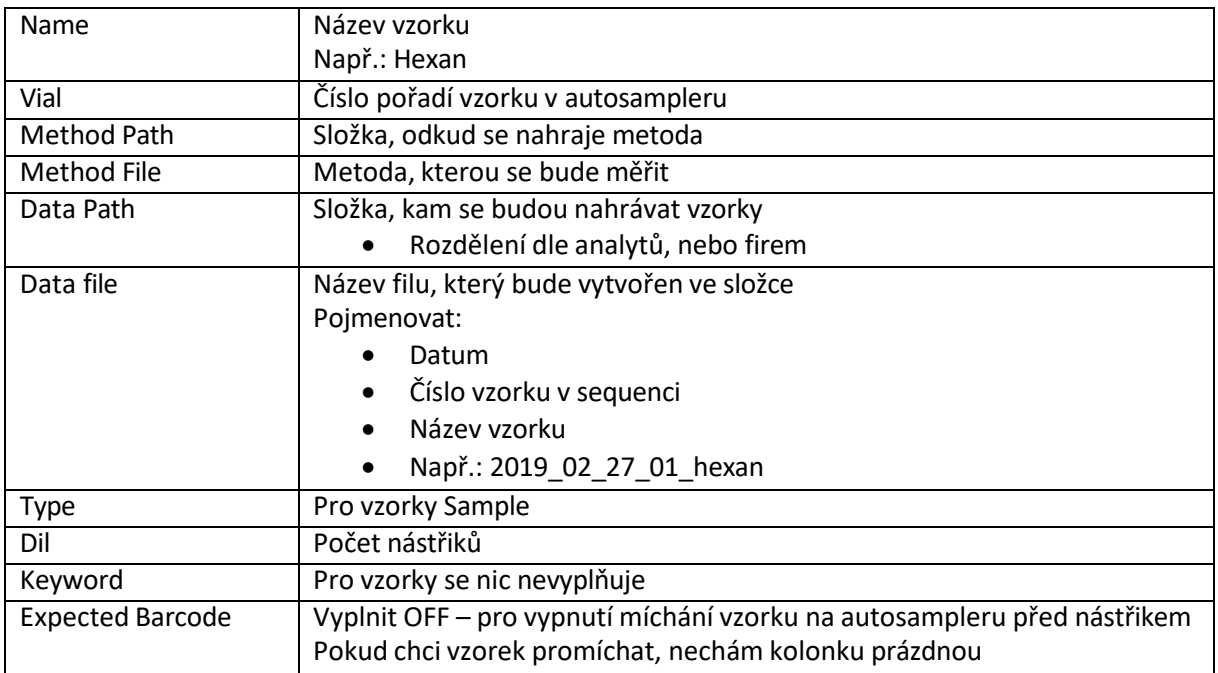

Vždy před prvním vzorkem se kalibruje TOF: řádek je prázdný až na sloupec Type, kde je nastaveno Keyword. Ve sloupci se pak nastaví MassCal.

MassCal je doporučeno provádět po každém nebo každém druhém vzorku.

Po vypsání kalibrace kliknu na OK.

Dále se musí kalibrace spustit:

Sequence – Run sequence.

Zde se vyplní komentář sequence, jméno operátora, data, kam se sequence uloží. Sequence se ukládá do Data Filu analytů. Po vyplnění se klikne na Run Sequence.